# **คู่มือการติดตั้งเครื่องปริ้น Ricoh**

**\*ข้อควรปฏิบัติ: เชื่อมอินเทอร์เน็ตตัวเดียวกันกับเครื่องปริ้น (ห้ามลืม)**

1. โหลดไดรฟ์เวอร์เครื่องปริ้น Ricoh MP….......

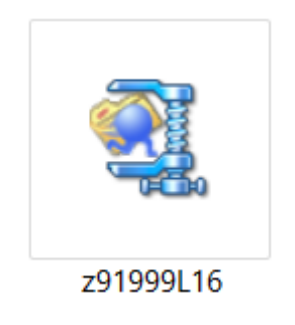

2. สร้างโฟเดอร์ในไดรฟ์ D ชื่อว่า Ricoh

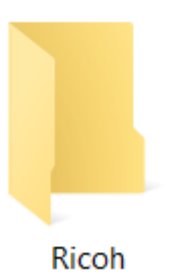

3. กดเข้าที่ไดรฟ์เวอร์ที่โหลดมาแล้วกด Browse จากนั้นเลือกให้ไดรฟ์เวอร์ลงที่โฟเดอร์ Ricohจากนั้น กด Unzip แล้วกด OK แล้วกด Close

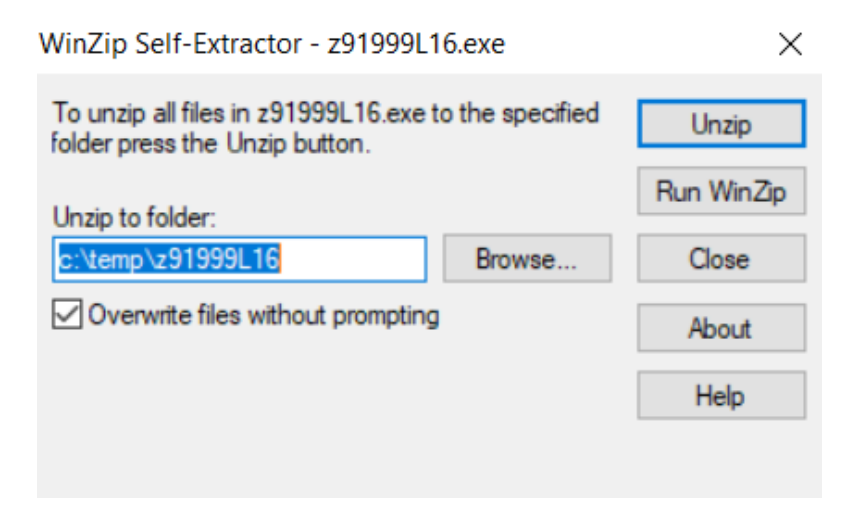

4. เข้า control Panel แล้วไปที่ Devices and Printers

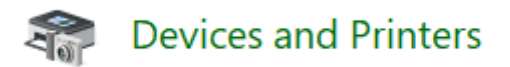

5. กดที่ Add a printer ข้างบน เมื่อโชว์หน้าขึ้นมาให้กด The printer that I want isn't listed

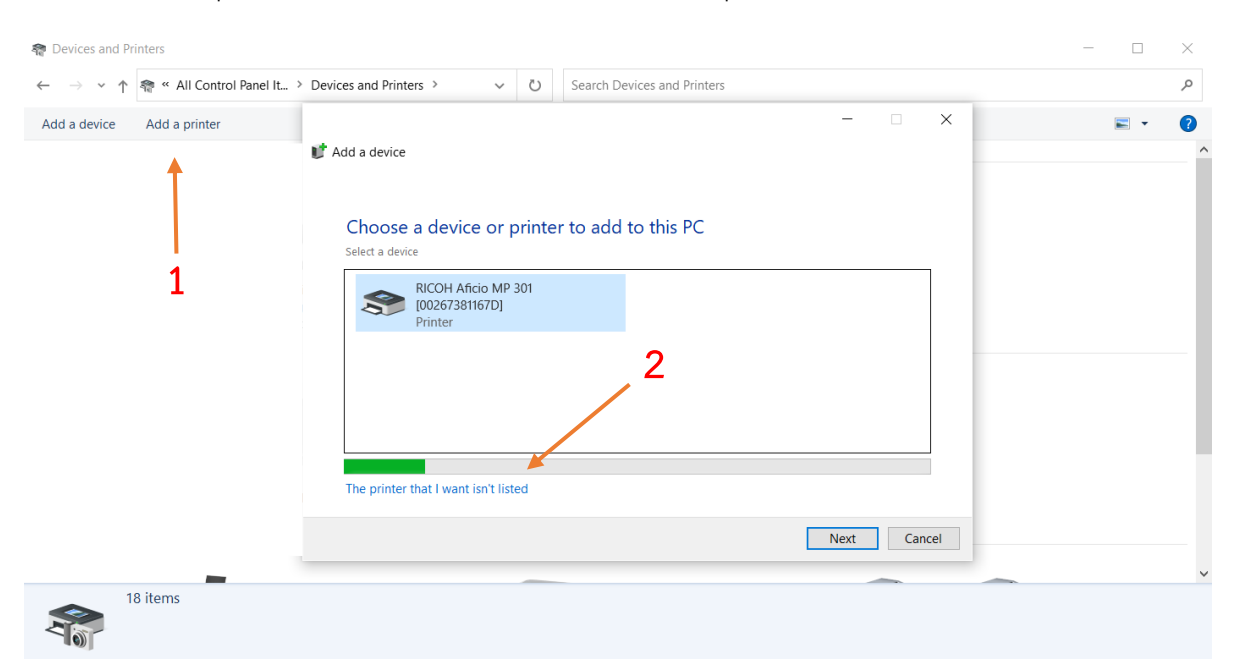

6. เลือก add a printer using a TCP/IP addess แล้วกด Next

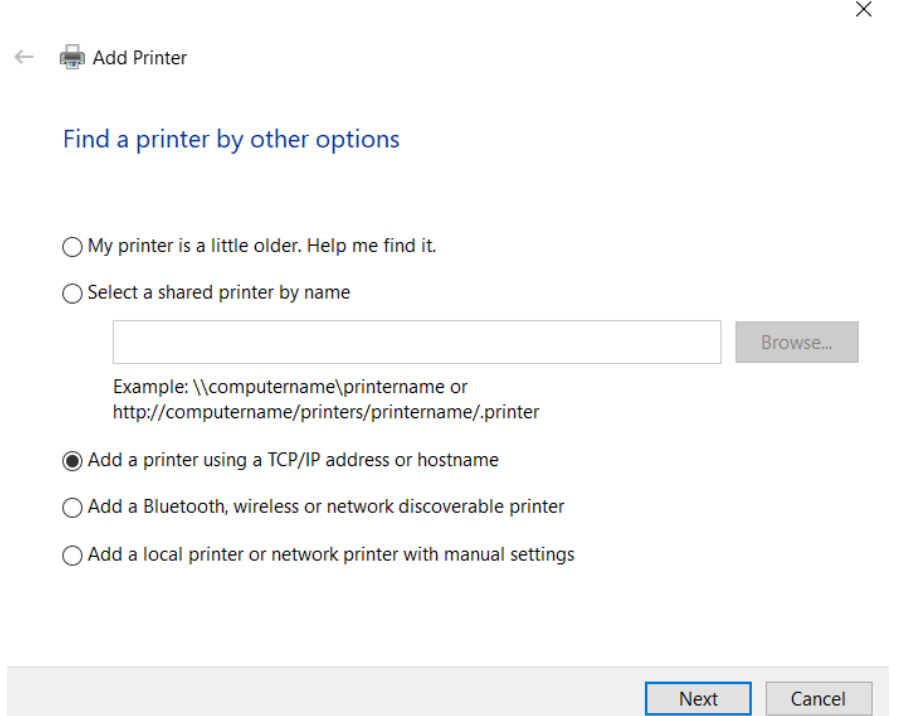

- 7. แล้วใส่ IP address ของเครื่องปริ้นเข้าไป แล้วกด Next
	- $\times$  $\leftarrow$   $\Box$  Add Printer Type a printer hostname or IP address Autodetect Device type:  $172.16$ Hostname or IP address:  $172.16$ Port name:  $\sqrt{2}$  Query the printer and automatically select the driver to use

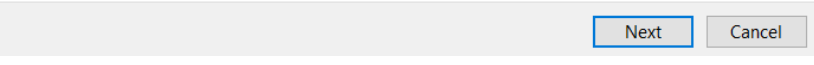

8. เจอหน้า install เลือก Have Disk กด Browse แล้วเลือกไฟล์ disk1 จากโฟเดอร์ Ricoh แล้วกด open

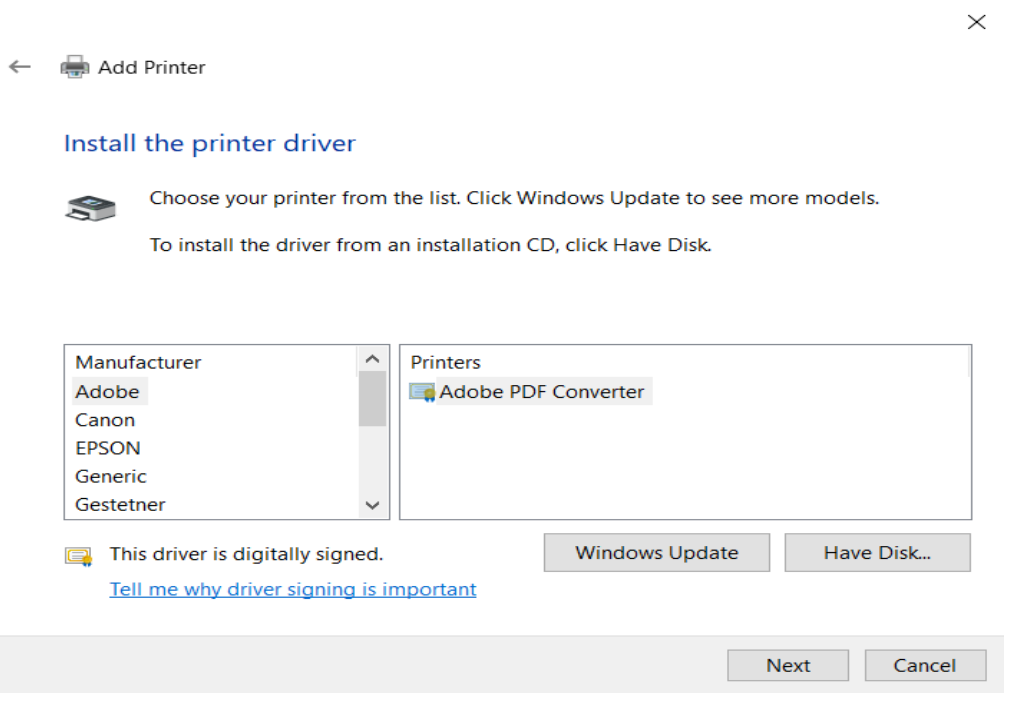

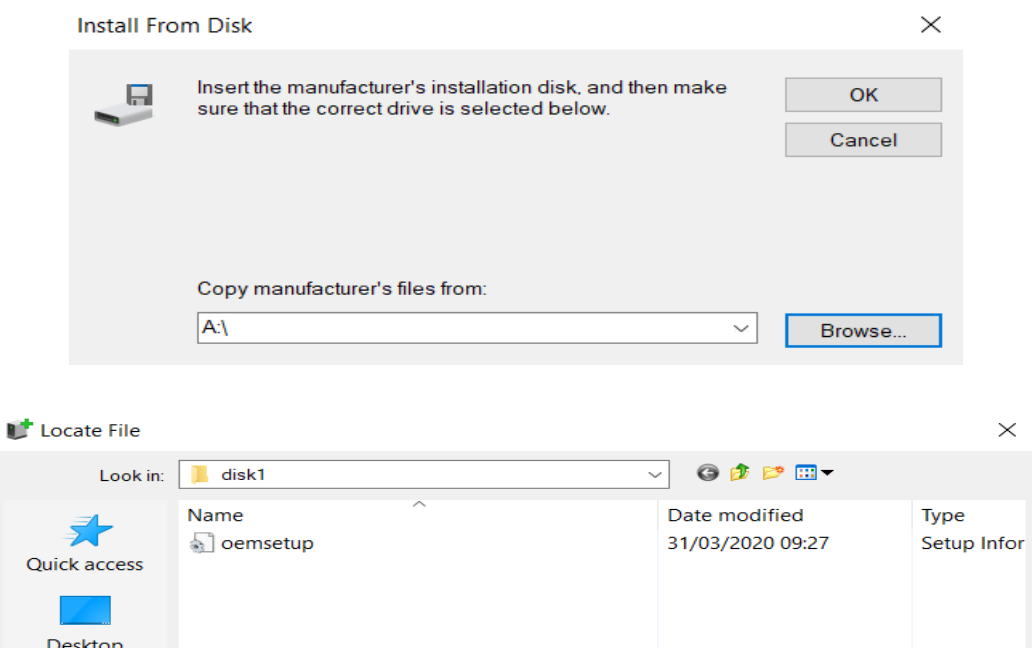

**COL** Libraries  $\Box$ This PC

Network

 $\leq$ 

File name:

Files of type:

 $\star$ .inf

Setup Information (\*.inf)

9. จากนั้นจะมีรุ่นให้เลือก กดที่ Ricoh จากนั้นเลือกรุ่นที่ต้องการจะลง แล้วกด Next จนสุดจากนั้นกด Finish

 $\overline{ }$ 

 $Open$ 

Cancel

 $\overline{\mathbf{v}}$ 

**Next** 

Cancel

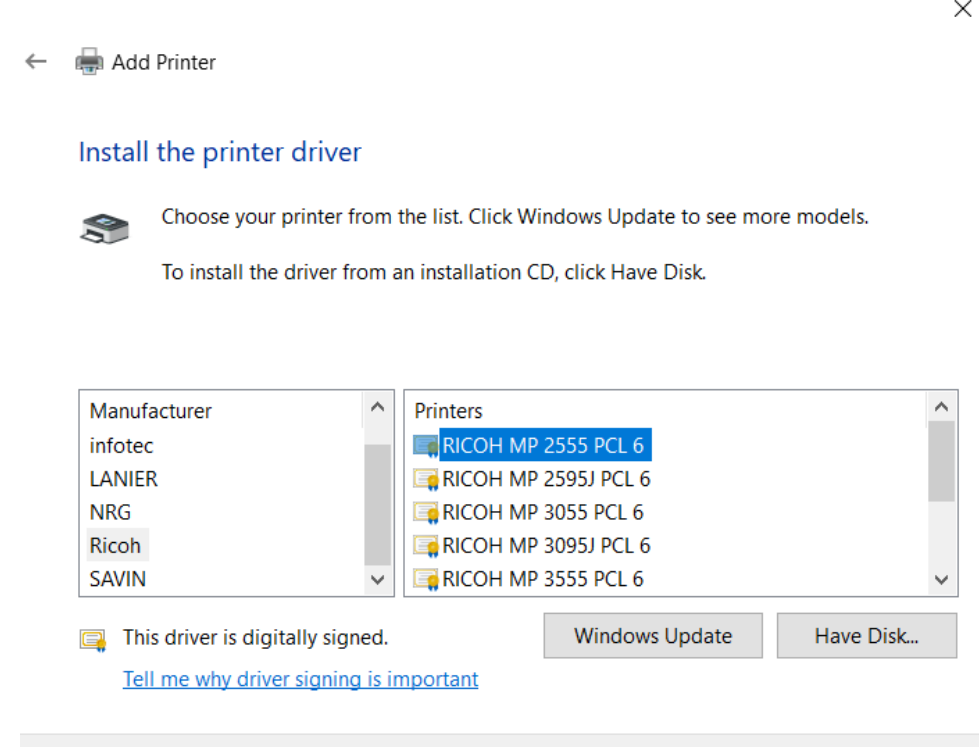

## 10. เข้า control Panel แล้วไปที่ Devices and Printers คลิกขวาที่ตัวเครื่องปริ้นแล้วเลือก Printing

#### preferences

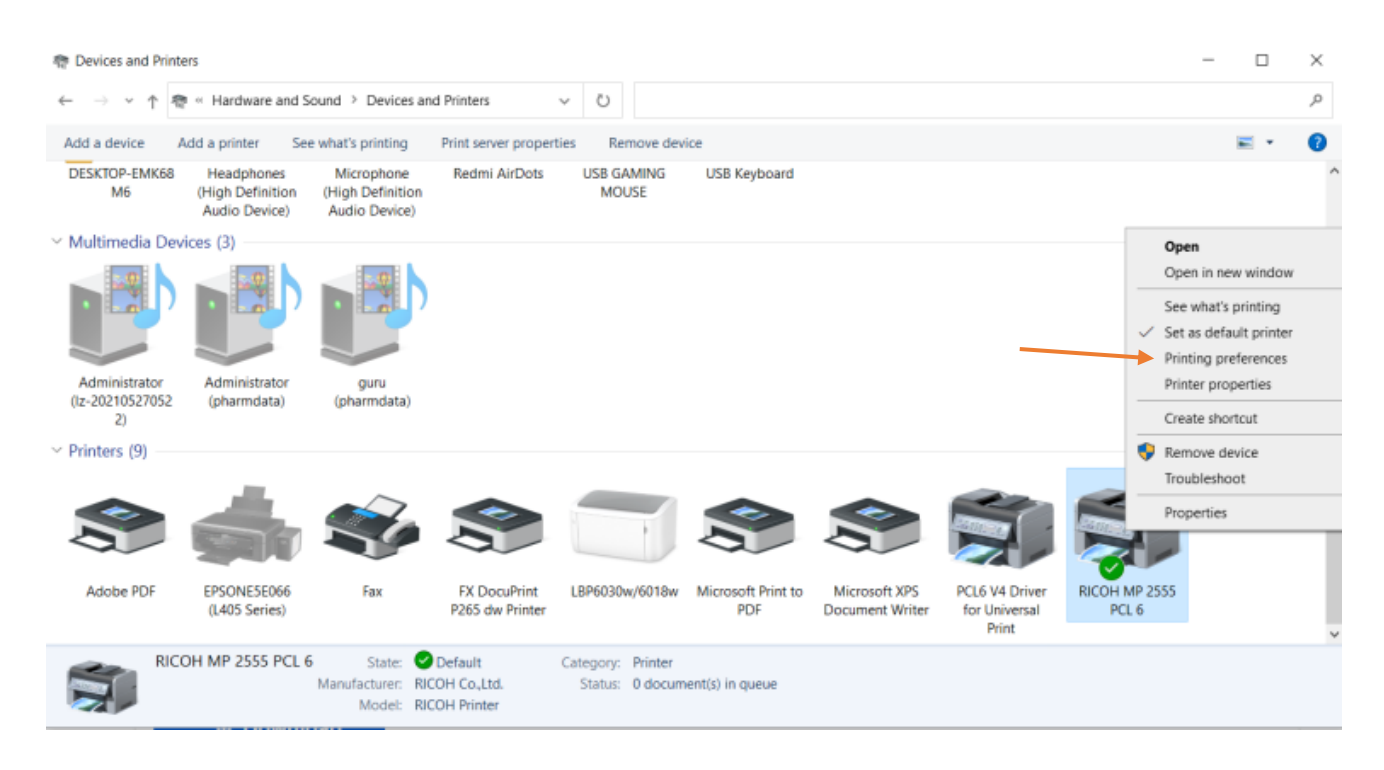

11. กด Detailed Settings แล้วเลือก job Setup จากนั้นใส่ User Code ของแต่ละกลุ่มงาน (เลข User Code ของแต่ละกลุ่มงานจะไม่เหมือนกัน) จากนั้นกด Apply กด OK

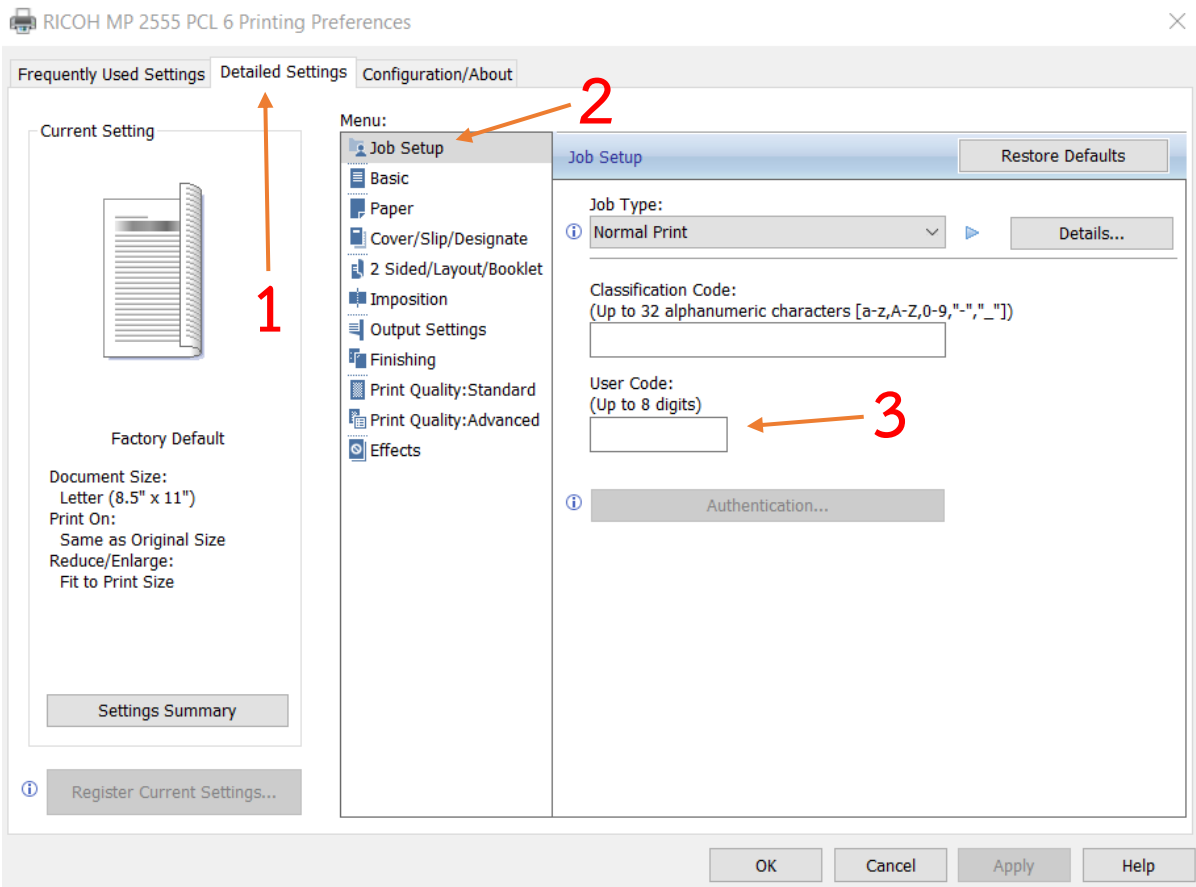

### 12. คลิกขวาที่ตัวเครื่องปริ้นแล้วเลือก Printing properties

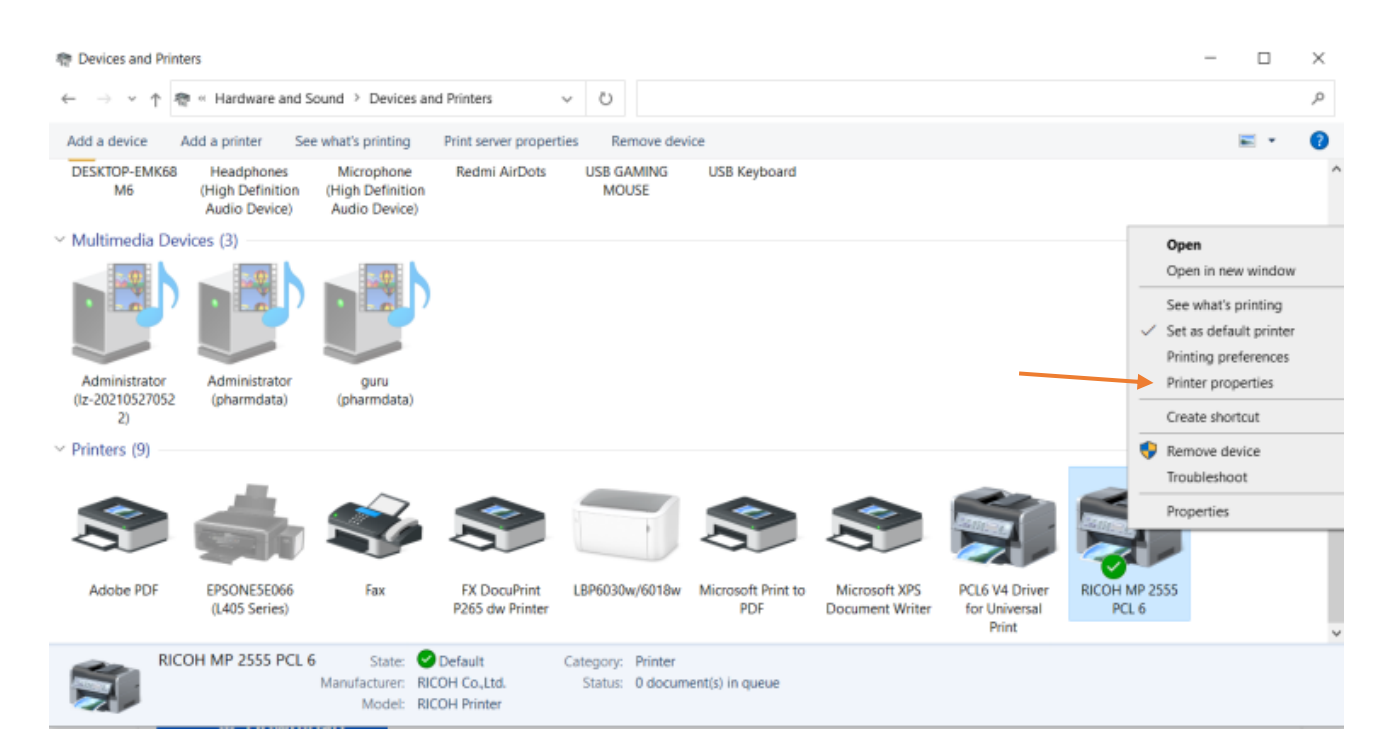

### 13. แล้วกด Print Test Page ถ้าปริ้นออกก็เป็นอันเสร้จสิ้น

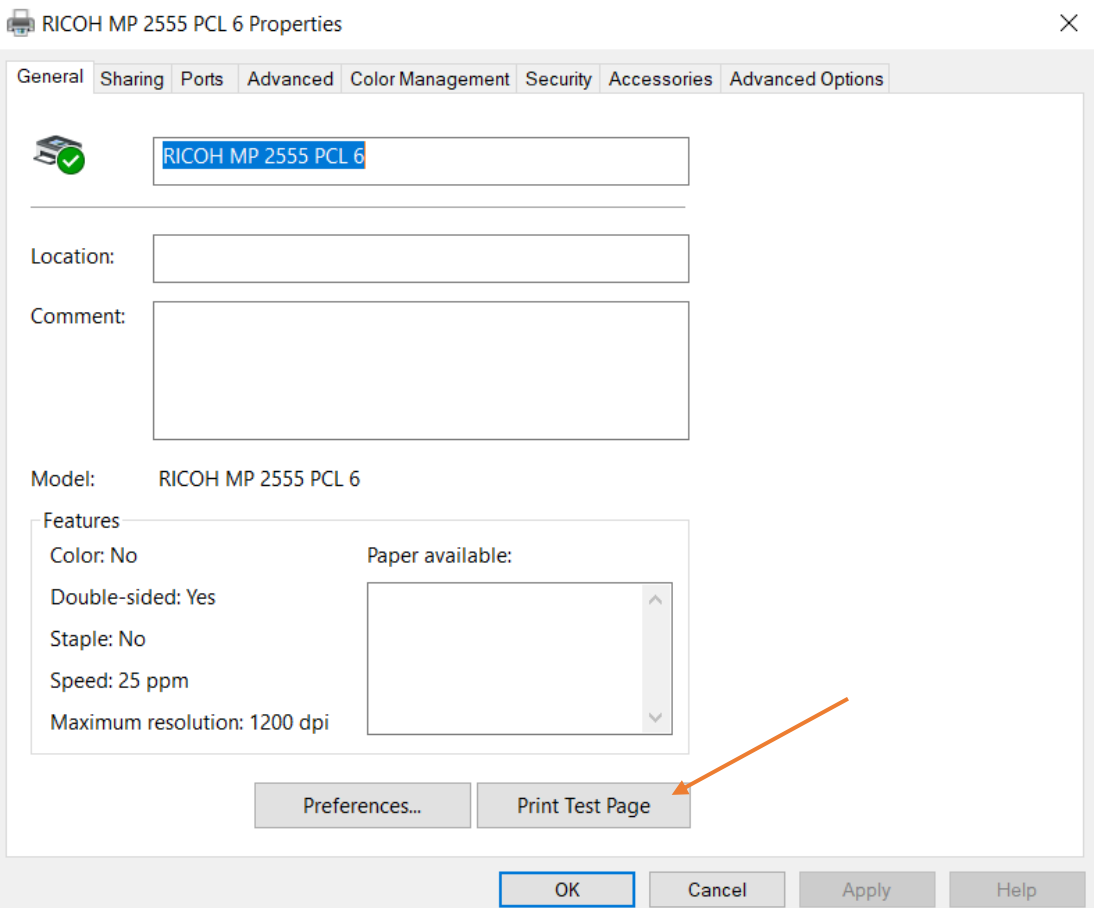